# **Seitenzusammenstellungen drucken/exportieren**

Mit Hilfe des [bookcreator-Plugins](http://www.dokuwiki.org/plugin:bookcreator) können Sie beliebige Portfolioseiten auswählen und diese Zusammenstellung anschlißend drucken bzw. als PDF exportieren.

## **Buch anlegen**

 Um ein Buch anzulegen, genügt es, wenn man eine Seite ansieht in der Exportbox dem Link Buchauswahl zu folgen. Die Auswahl wird in einem Cookie gespeichert, um die Funktionalität benutzen zu können muss Ihr Browser für den Portfolioserver Cookies erlauben.

Als ODT herunterladen Als PDF herunterladen Buchauswahl Druckversion

Drucken/exportieren

### **Buch bearbeiten**

#### **Seiten hinzufügen**

- Um weitere Seiten hinzuzufügen, kann man wie bereits bei der ersten Buchseite wieder den Buchauswahl-Link verwenden.
- Wenn bereits eine Seite ausgewählt wurde, erscheint beim Betrachten weiterer Portfolioseiten unterhalb des Klickpfads das Buch Menü:

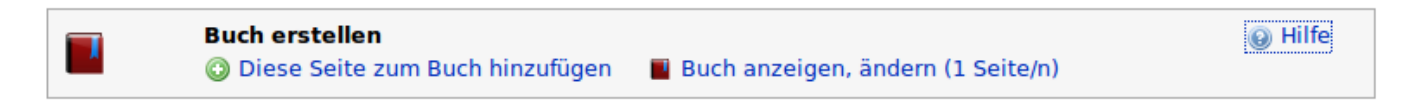

Auch hier kann man die aktuelle Seite zur Auswahl hinzufügen.

#### **Buch anpassen und exportieren**

[Der Verweis](https://openschulportfolio.de/_detail/dokumentation:booksel3.png?id=praxistipps%3Abookcreator) Buch anzeigen führt zur Management Seite für die Buchauswahl:

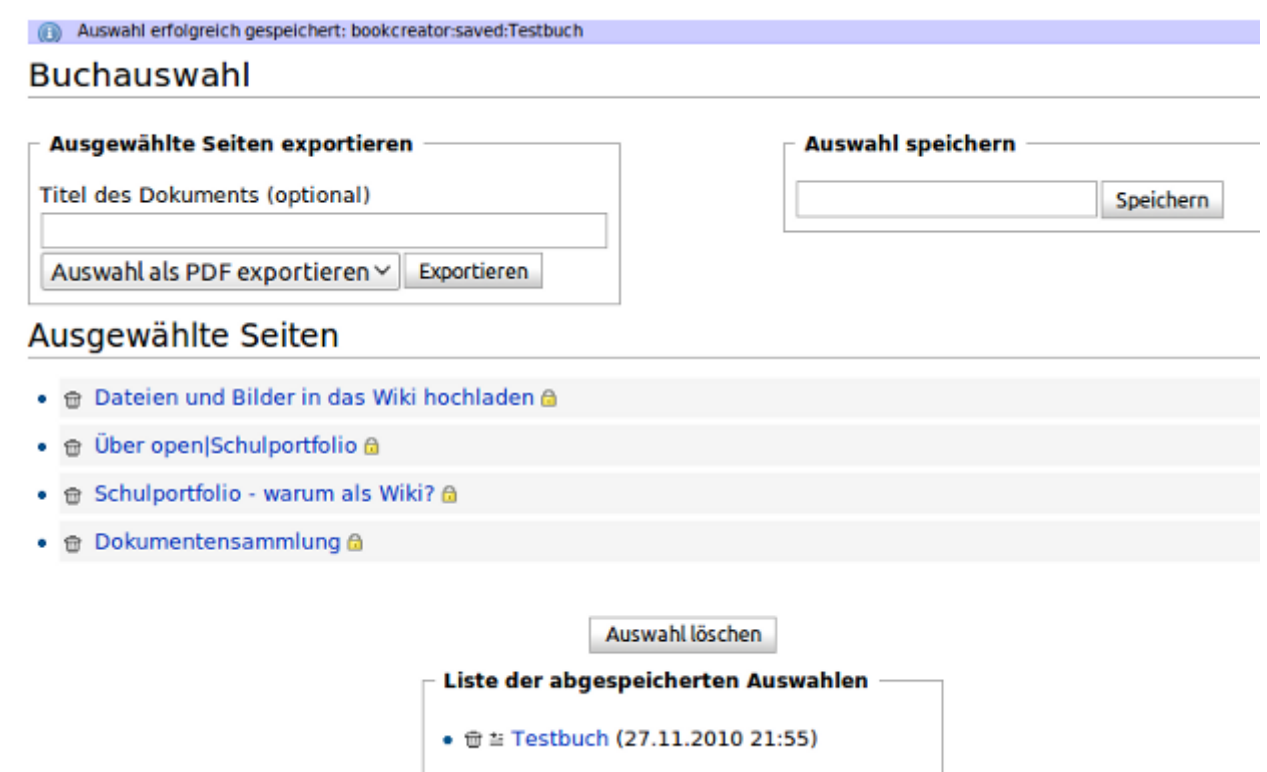

Hier kann man:

- Die **Reihenfolge der gewählten Seiten** ändern, indem man dein grauen Balken einer Seite einfach per Drag'n'Drop nach oben oder unter verschiebt.
- Die **Seitenauswahl** unter einem Namen für die spätere Verwendung **abspeichern**: Name eingeben, Speichern drücken. Die gespeicherten Bücher erscheinen in der Liste unter dem aktuellen Buch, durch Klick auf den Link wird die Auswahl geladen.
- Das aktuelle Buch exportieren, entweder als PDF oder als Druckversion: Gewünschte Aktion auswählen, Exportieren drücken.

From: <https://openschulportfolio.de/>- **open | Schulportfolio**

Permanent link: **<https://openschulportfolio.de/praxistipps:bookcreator?rev=1290892224>**

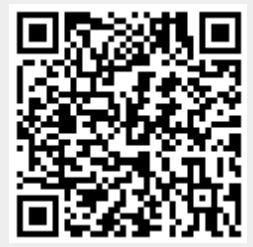

Last update: **12.12.2018 15:54**